## **Guide to Completing the UH System Applications**

1. Students must go to this link to begin the UH System Application and apply to UH West O'ahu: [https://www.sis.hawaii.edu/uhdad/bwskalog.P\\_DisploginNon](https://www.sis.hawaii.edu/uhdad/bwskalog.P_DisploginNon)

THE UNIVERSITY of HAWAI'I SYSTEM LIKE NO PLACE ELSE ON EARTH

#### **Admissions Login**

Please read the NOTICE TO APPLICANTS and Graduation and Persistence Rates.

It is highly recommended that you visit the Admissions Office website for admissions requirements and deadlines before starting the application process.

#### STUDENTS CURRENTLY ENROLLED IN THE UH SYSTEM

- . Transferring to UH Manoa, UH West Oahu, or UH Hilo: Please refer to the respective admissions offices web pages for application information.
- . Transferring to a Community College: Fill out and submit the Change of Home Institution form instead of completing this application.

RUNNING START AND EARLY ADMISSIONS APPLICANTS: Please contact your high school counselor.

APPLICATION FEE: UH Hilo (except Summer Session and non-degree seeking), UH Manoa, UH West Oahu (except Summer Session) and non-resident Community College applicants are required to make an on-line payment of this non-refundable and non-transferable application fee (by Visa, or Master Card) upon submission of this application. If you are unable to pay by credit card, please contact the respective admissions office directly for assistance.

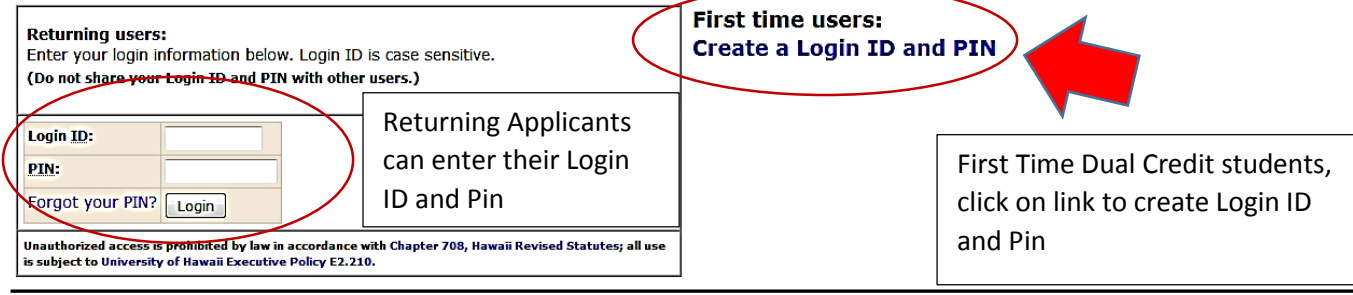

Release: UH:8.7.2:5

University of Hawai'i

2. For First Time Users: Login ID must be no longer than nine alphanumeric numbers. Pin number must contain six numbers. See picture below.

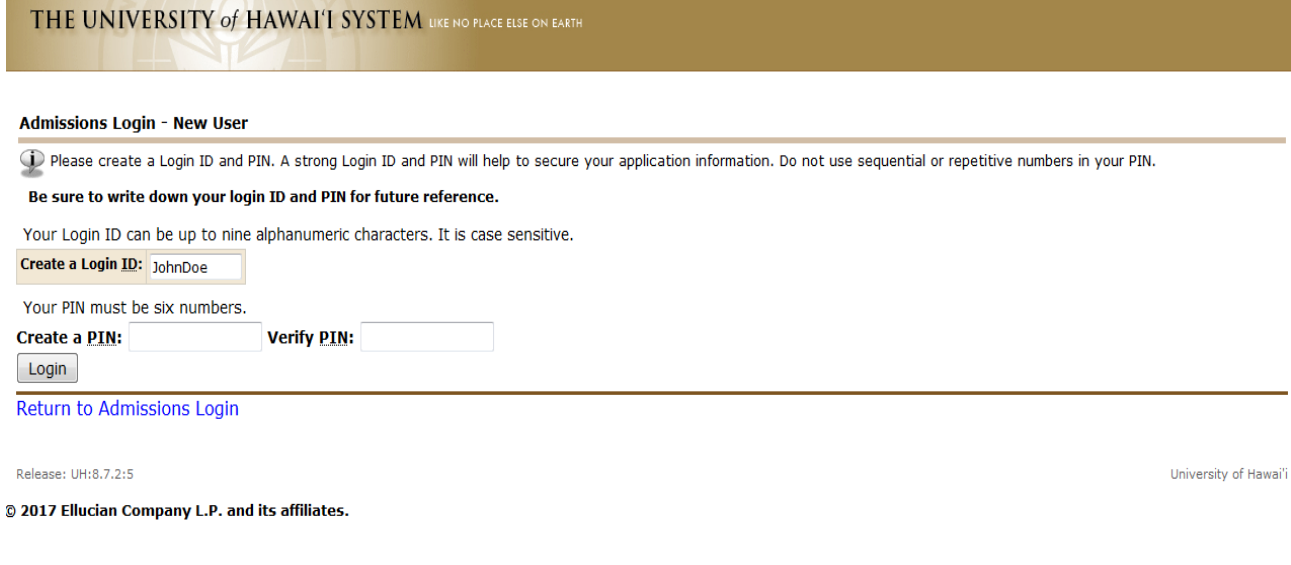

### 3. Choosing Institution: Students must select University of Hawaii West Oahu. For site, select UH West Oahu Main Campus.

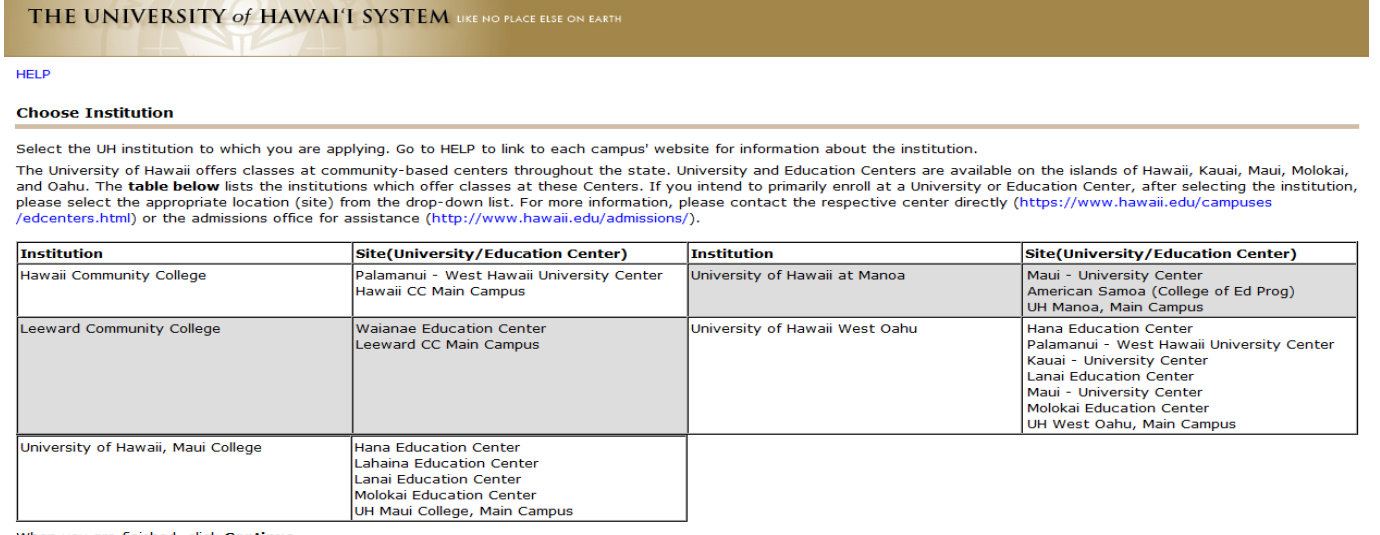

#### When you are finished, click Continue.

Wrien you are imisired, Click Contuinue.<br>NOTE: To apply to UH-Manoa, UH-Hilo and/or UH-West Oahu, please submit a separate application to each institution. To apply to a community college, you should submit an<br>application

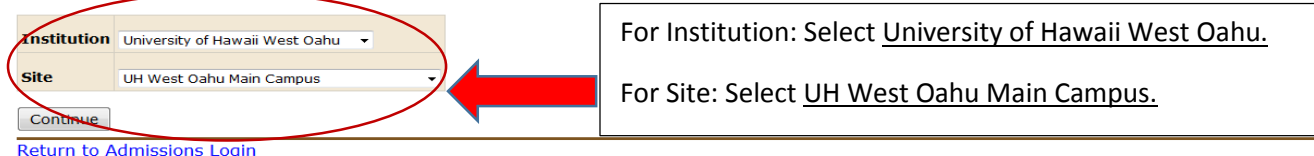

4. Selecting Application Type: All students will need to select Non-Degree & Summer School for their application; regardless of academic term (fall or spring). Selecting Non-Degree & Summer School will waive the \$50 application fee for students.

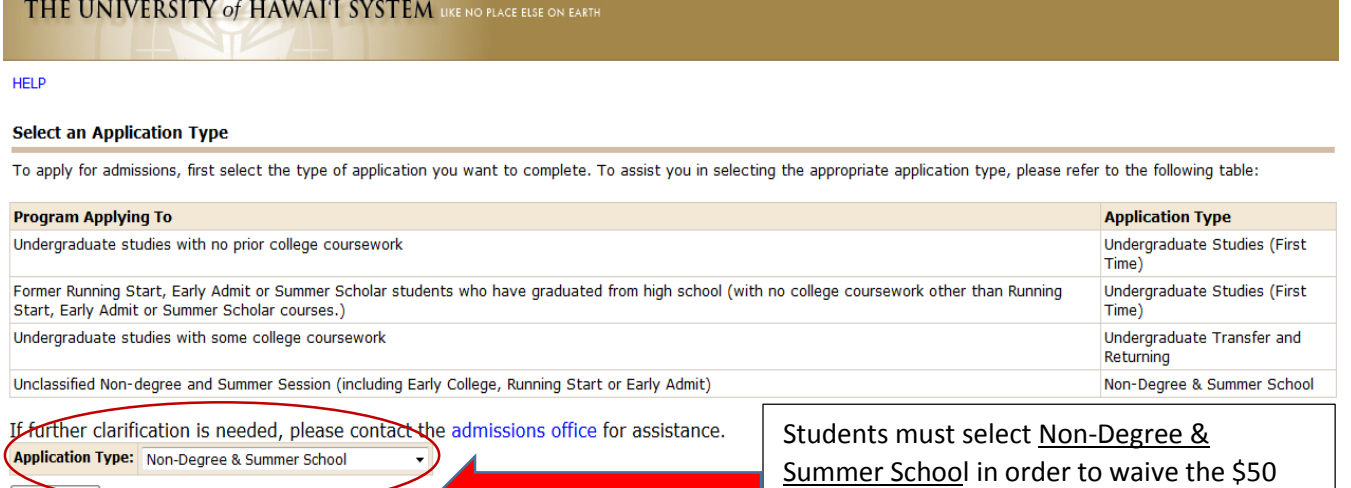

Application Fee

Continue

Return to Admissions Login

Release: UH:8.7.2:5

5. Apply for Admission: Students must select the Admission Term they are applying for (Fall 2017) and write in their name.

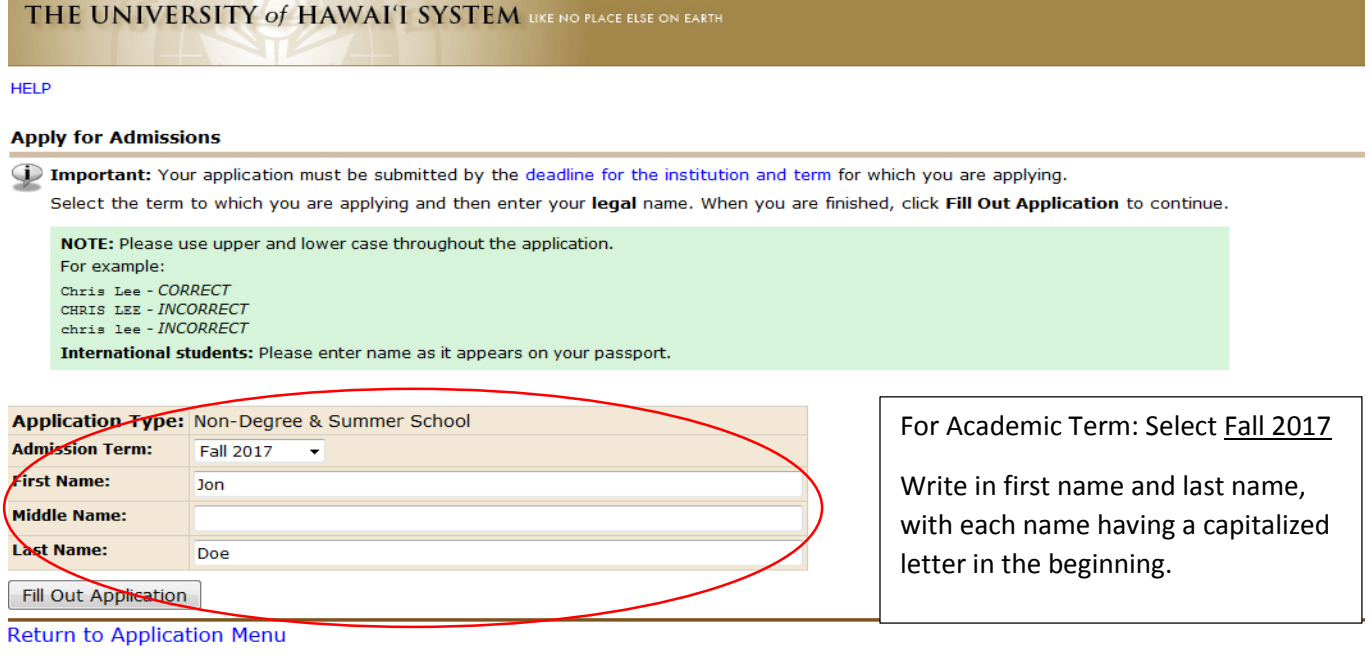

6. Application Checklist: To begin. Click on the link and fill in the required fields. Blue Bubbles will have a red check mark once all required fields are completed. See Examples Below.

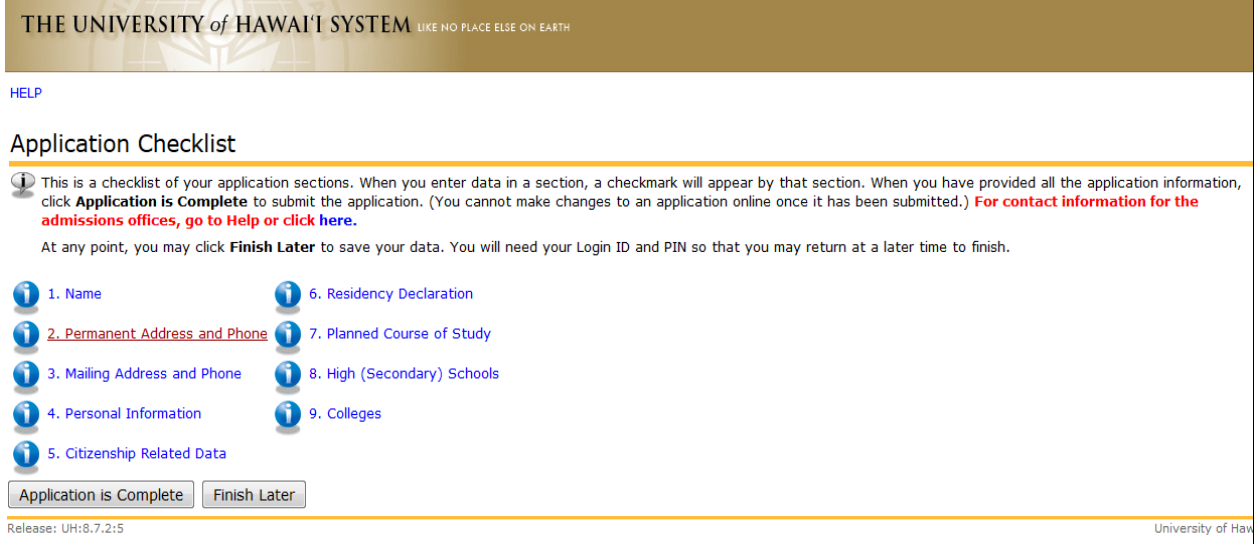

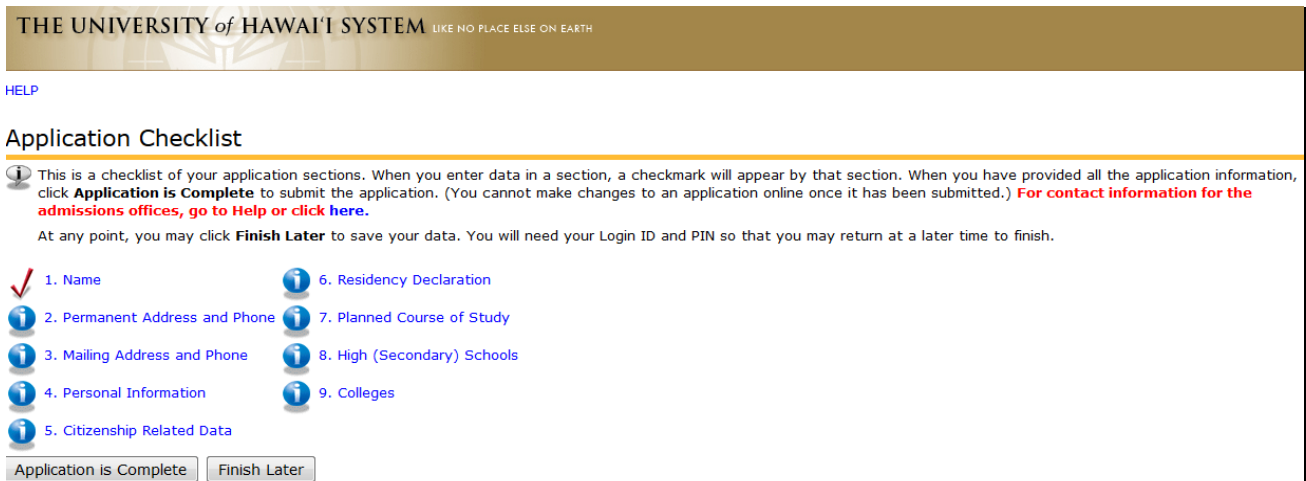

7. Name: Enter your name and select Yes or No if you have attended UH West Oahu campus before. Once complete, click on continue.

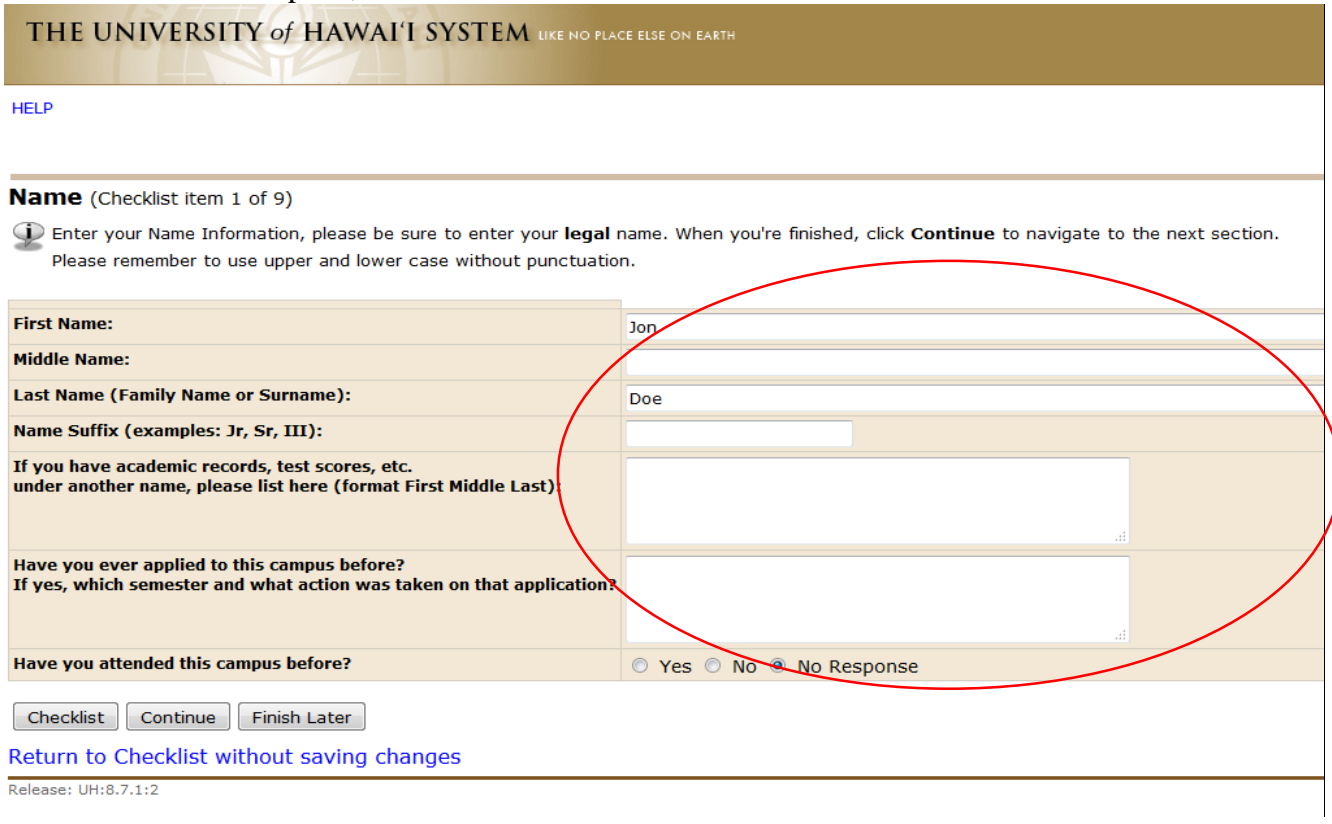

8. Permanent Address and Phone: Type in your address, city, state and zip code. Write in phone number. If this is your mailing address, click on the box near the bottom stating, Use this information for my Mailing Address.

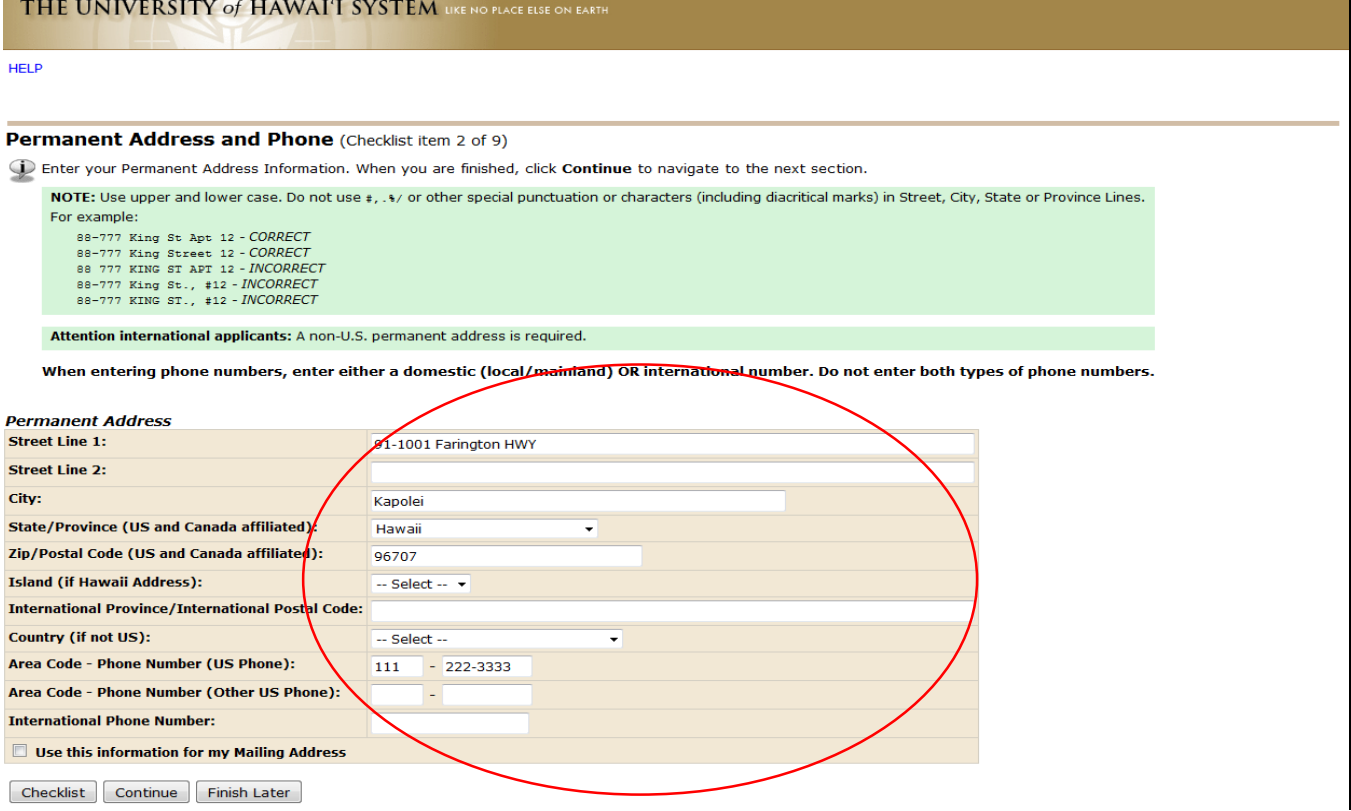

9. Mailing Address: Write in Street line, City, State and Zip code. Also write in phone number. Be sure to use Uppercase letters where appropriate.

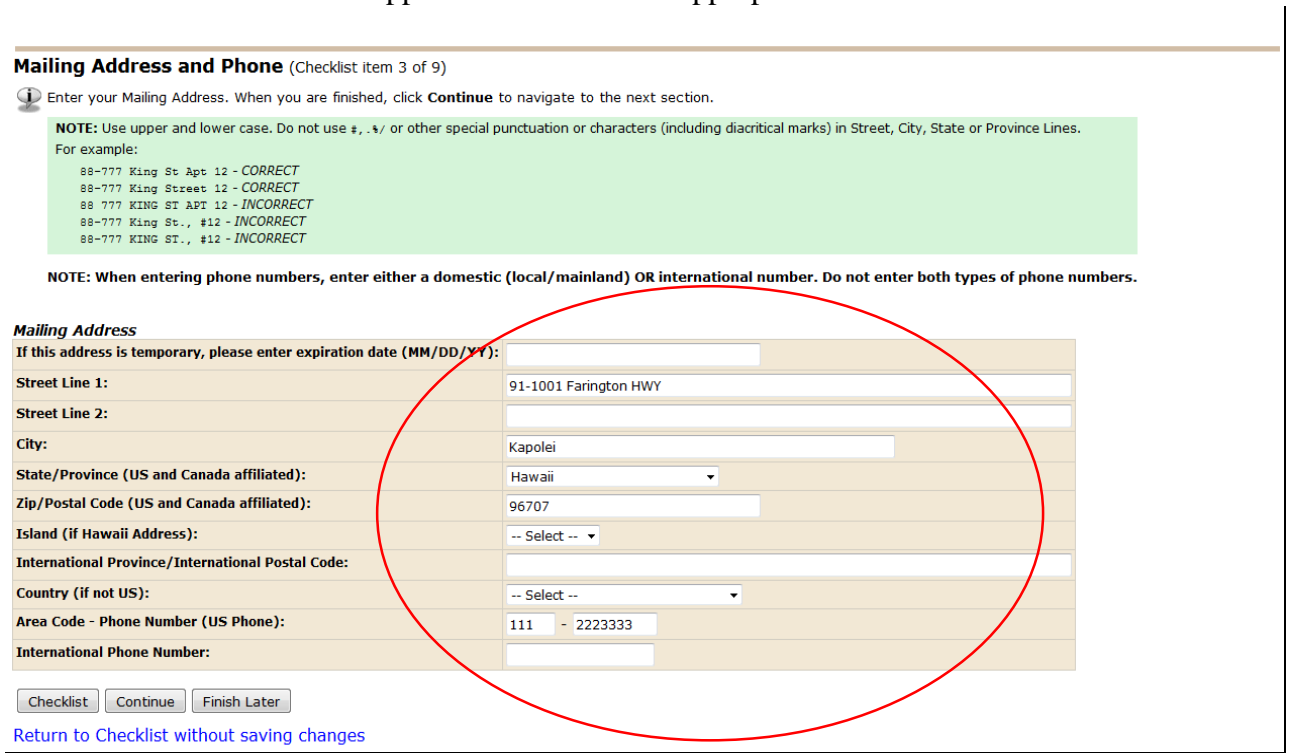

### 10. If U.S. Citizen, please skip Citizen Related Data. If not a U.S. Citizen, please complete this page.

D Enter your Mailing Address. When you are finished, click Continue to navigate to the next section.

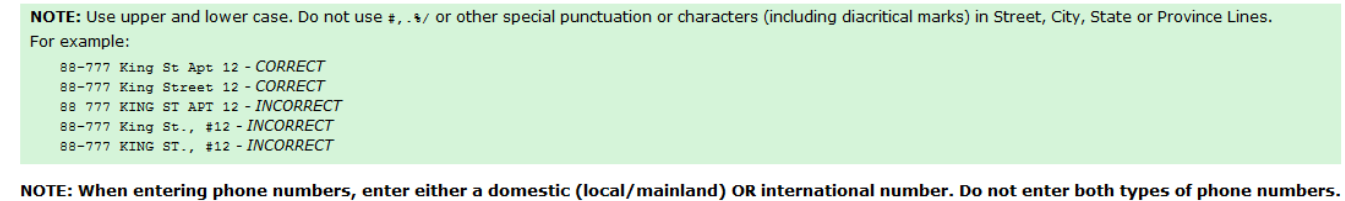

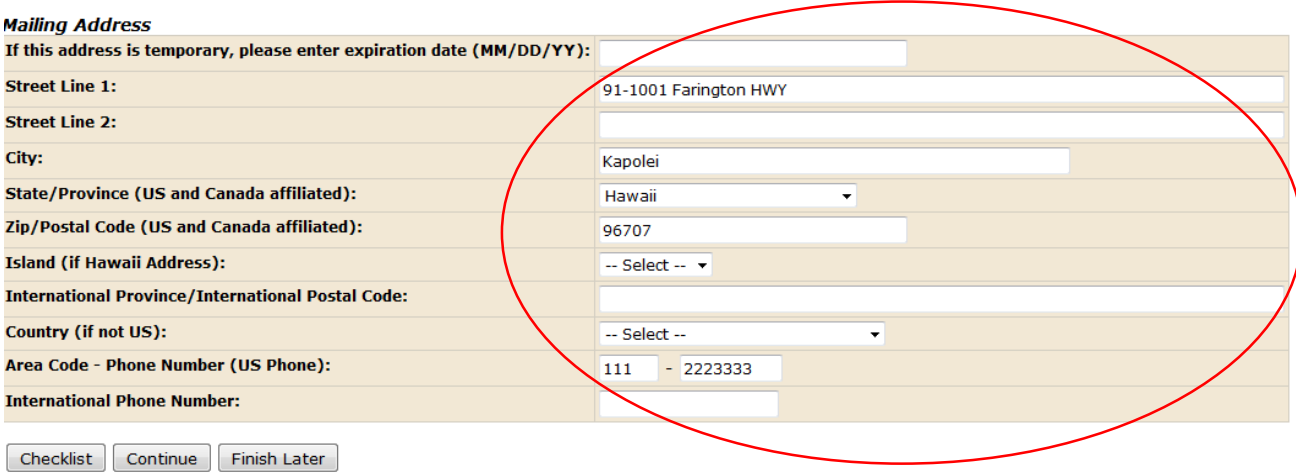

- 11. Residency Declaration: For Section A1, write down the state you live in (Hawaii) and the month and year you have lived in Hawaii. This can be your birthday.
	- a. Place a check on the appropriate boxes.
	- b. For Section A2, please have your parent/guardian complete this section and place a check mark on the appropriate boxes.

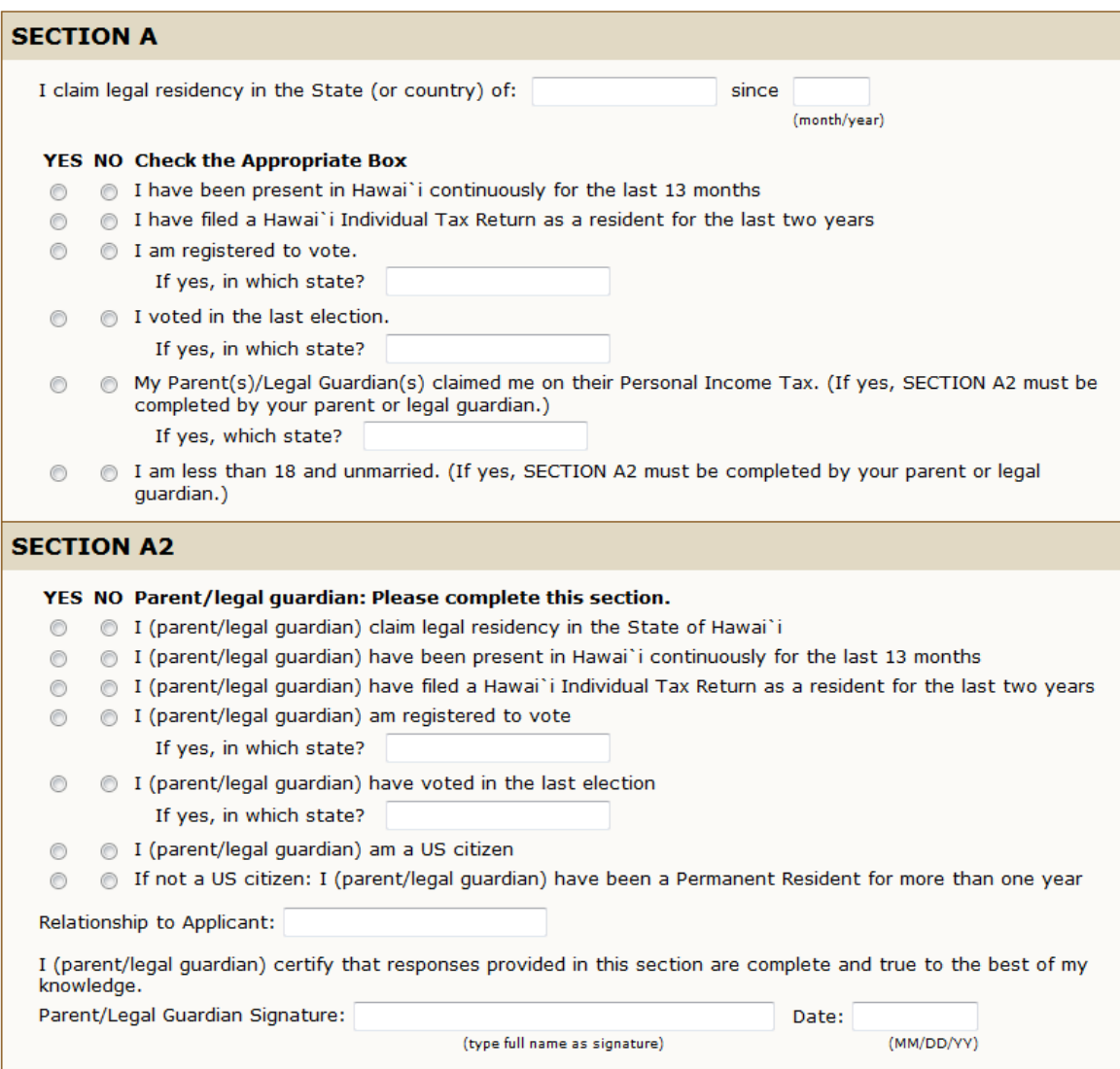

12. For Section B: Select No to the question, "This past year, I enrolled in a publicly supported college or university outside the State of Hawai'i." Skip to Section C.

13. For Section C: Scroll to the end of the answers and select, "None of the above exemptions apply to me." See example below.Ľ

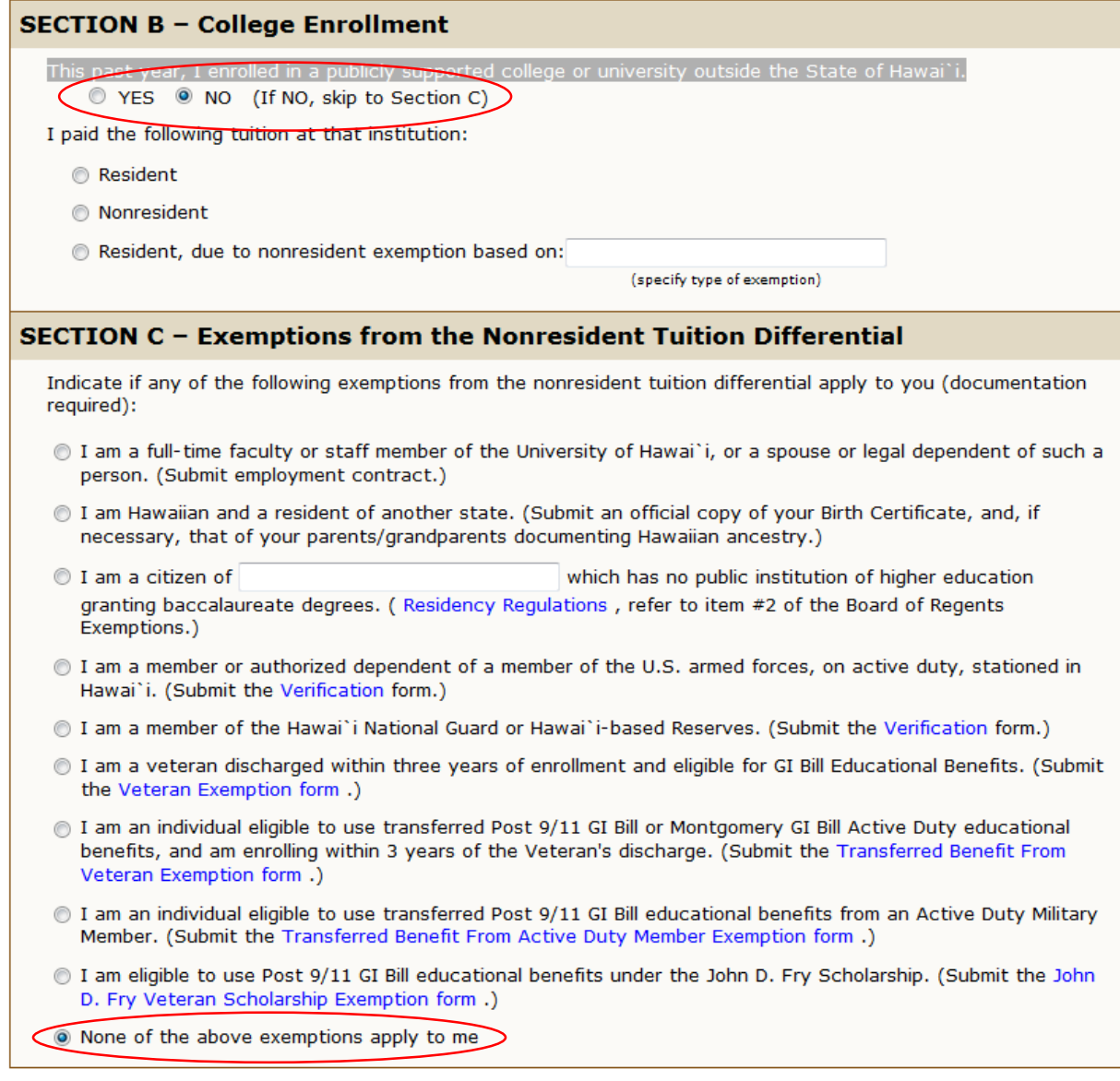

Checklist Continue Finish Later

14. Under Planned Course of Study: select Early College, Running Start and Early Admit. A second tab will appear after you select the continue tab, Press continue again to move to the next section.

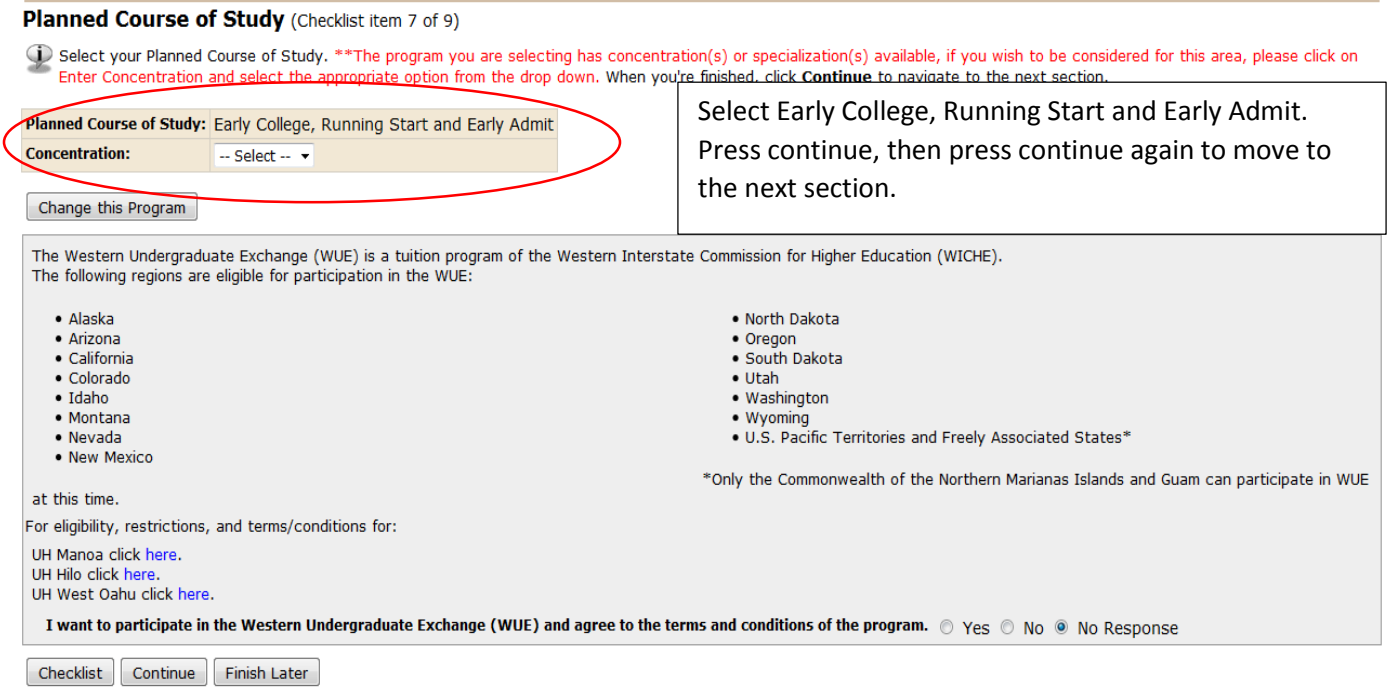

- 15. High (Secondary) Schools: On this page, you can click on Lookup High School Code to find your high school.
	- a. On the High School Lookup Page, Select Hawai'i.
	- b. Select the High School City (For example, Ewa Beach for Campbell High School.
	- c. Select your High School and press next.
	- d. The High School Code for James Campbell High School is: 120003.
	- e. The High School Code for Kapolei High School is: 120161.
	- f. The High School Code for Waianae High School is: 120222.

High (Secondary) Schools (Checklist item 8 of 9)

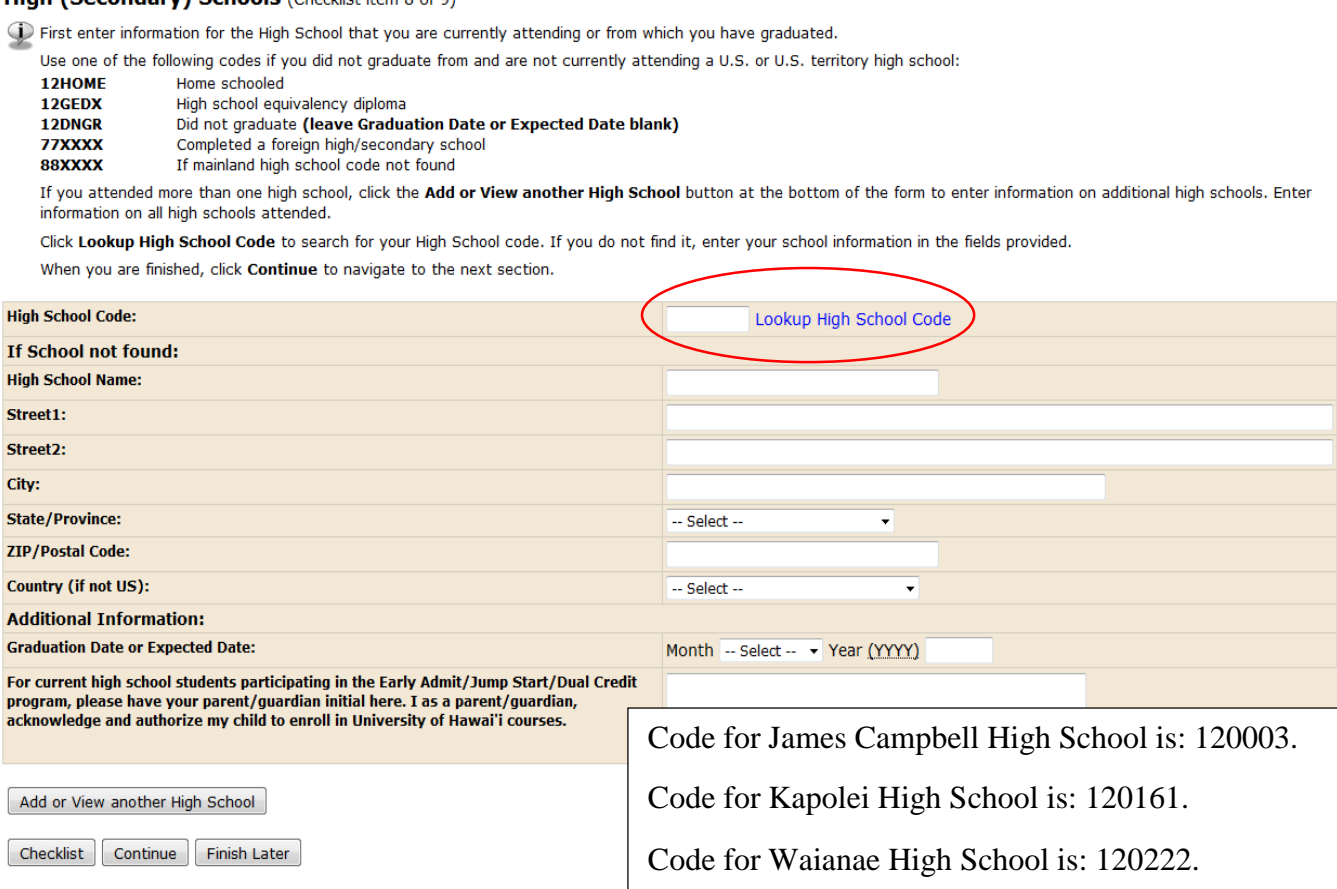

#### High School Lookup Page

Select either the State, Province or Country where your high school is located. Then choose List Cities in Selected State, Province or Country and the Select High School City page will<br>display. Choose the Return to High Sc

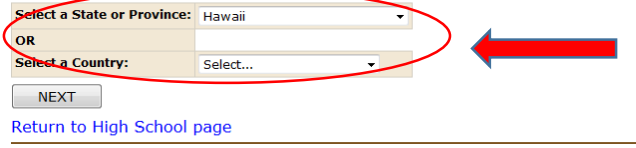

Select Hawaii, then select city the school is located in. Once the city is selected, you will see a list of schools. Select your high school and then press next.

- 16. Colleges: Press Lookup College Code.
	- a. Select Hawai'i and press next.
	- b. Select Kapolei and press next.
	- c. Select, "U of Hawai'i West Oahu" and press next.
	- d. University of Hawai'i West Oahu College Code is: 1042
	- e. Once the code is selected, all fields will be automatically completed.
	- f. Press Continue to progress to the next section.

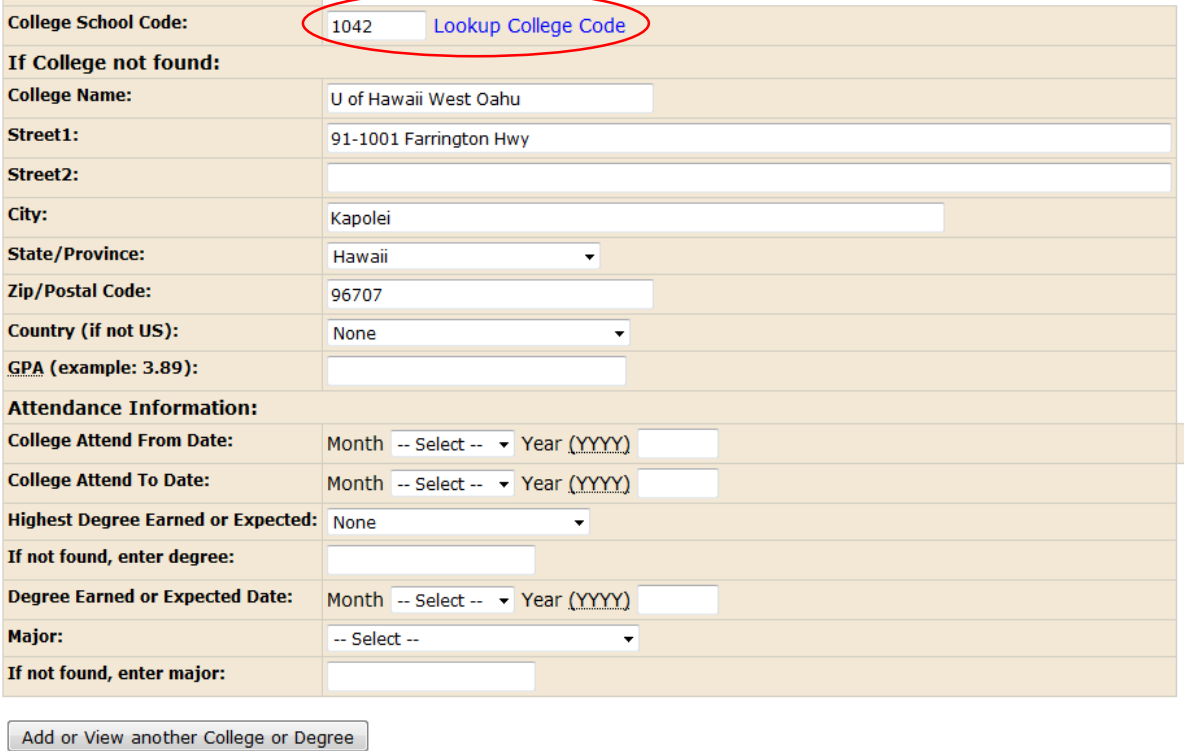

Checklist Continue Finish Later

17. You will be directed back to the application checklist. Once all the blue bubbles have a red checkmark, press "Application is Complete." If all the bubbles have a red check mark, you have completed the UH System Application

**Application Checklist** 

This is a checklist of your application sections. When you enter data in a section, a checkmark will appear by that section. When you have provided all the application information, click Application is Complete to submit the application. (You cannot make changes to an application online once it has been submitted.) For contact information for the admissions offices, go to Help or click here. At any point, you may click Finish Later to save your data. You will need your Login ID and PIN so that you may return at a later time to finish. 1. Name 6. Residency Declaration 2. Permanent Address and Phone 7. Planned Course of Study 3. Mailing Address and Phone 8. High (Secondary) Schools 4. Personal Information 6 9. Colleges 5. Citizenship Related Data Application is Complete | Finish Later Release: UH:8.7.2:5 University of Hawa

## **Guide to Completing the Dual Credit Application**

1. To begin the Dual Credit Application, students must go to this link: <http://www.hawaii.edu/dualcredit/>

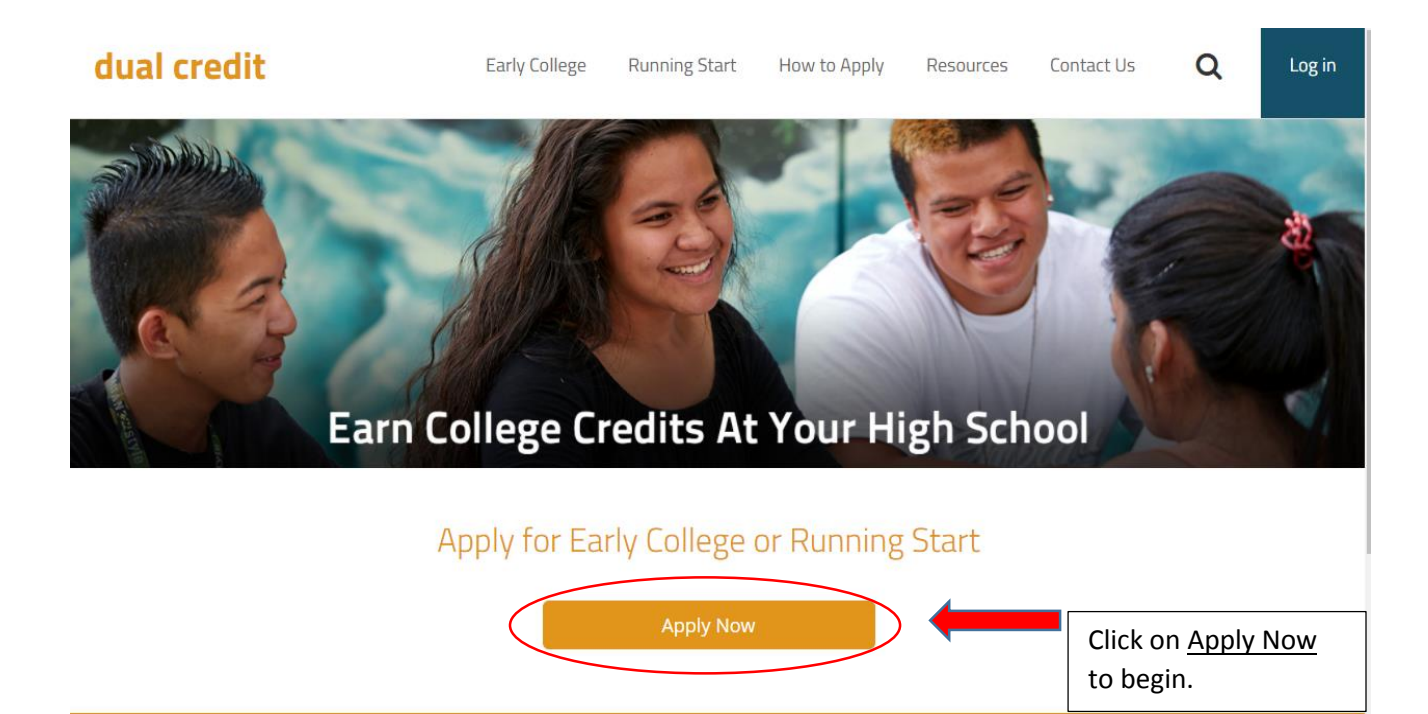

2. Students must select the Academic Term they will be taking Dual Credit Courses. For example: Fall 2017.

## **Dual Credit Application**

Please select the semester you are planning to take your dual credit course

\*If you are interested and qualify for the Dual Credit Scholarship, please be sure to mark "economically disadvantaged" on the dual credit application by the specific semester deadline. For more details, please refer to the Running Start page.

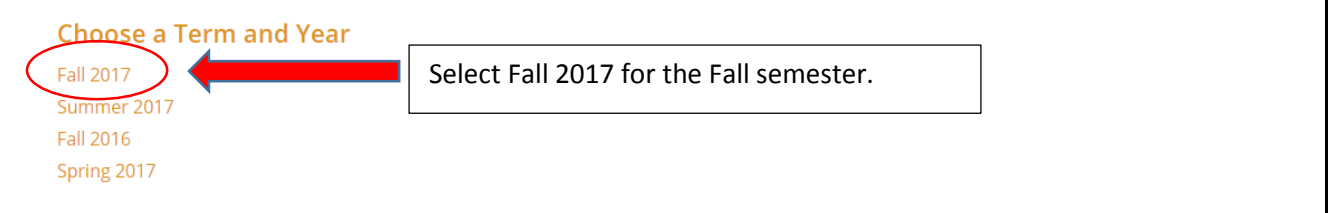

3. Students, select your high school, write in your name, mailing address, home number and email. Please indicate your high school standing (Junior or Senior) and expected high school graduation year. Students will also need to select Not Economically or Economically Disadvantaged.  $\mathbf{I}$ 

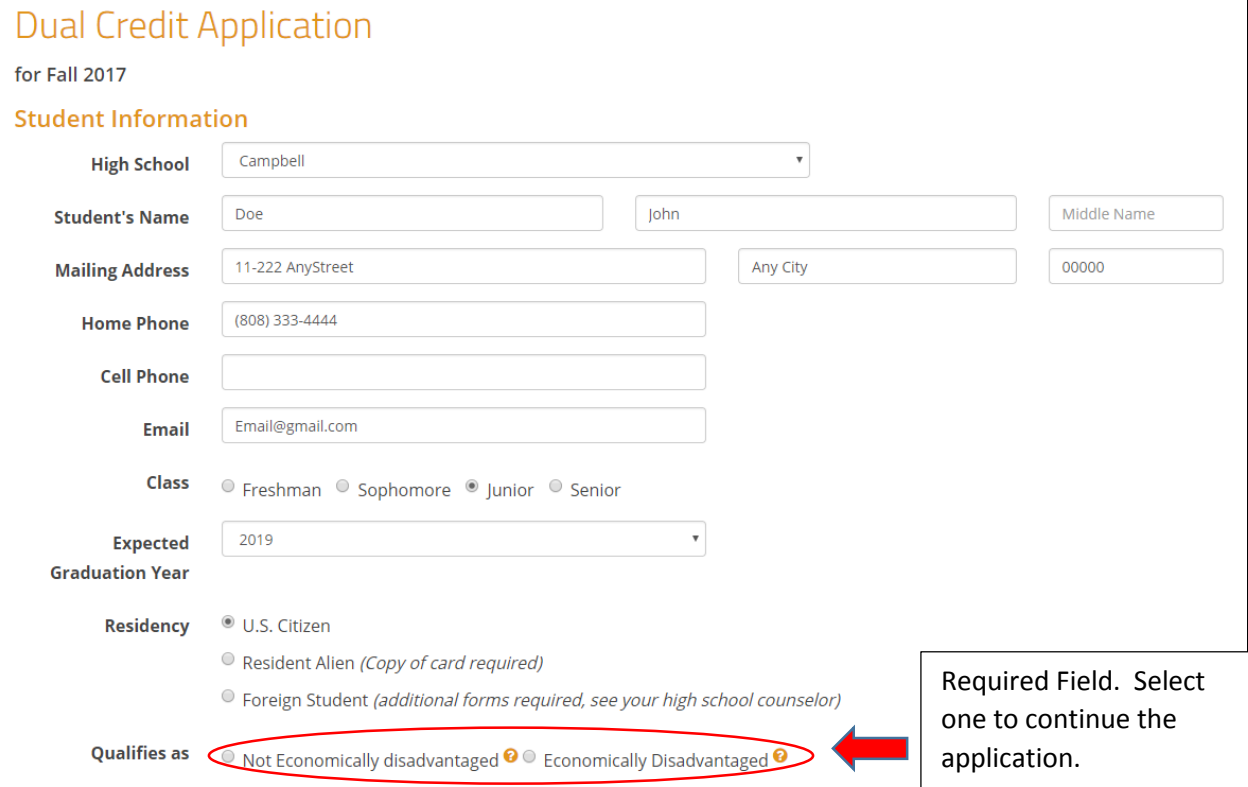

- 4. Once your contact information is complete, scroll down to until you see courses. From here; write in the Dual Credit course, the amount of credits (usually 3 credits), select if the class is a High School Requirement or Elective, select the location of the class (High School) and the college campus (University of Hawai'i West O'ahu). Students must select Other for source of funding.
- 5. Once the first class has been added, click on the Add Course button to add another course.
	- a. Fall 2017 Courses: ENG 198, MATH 82 and ED 100.

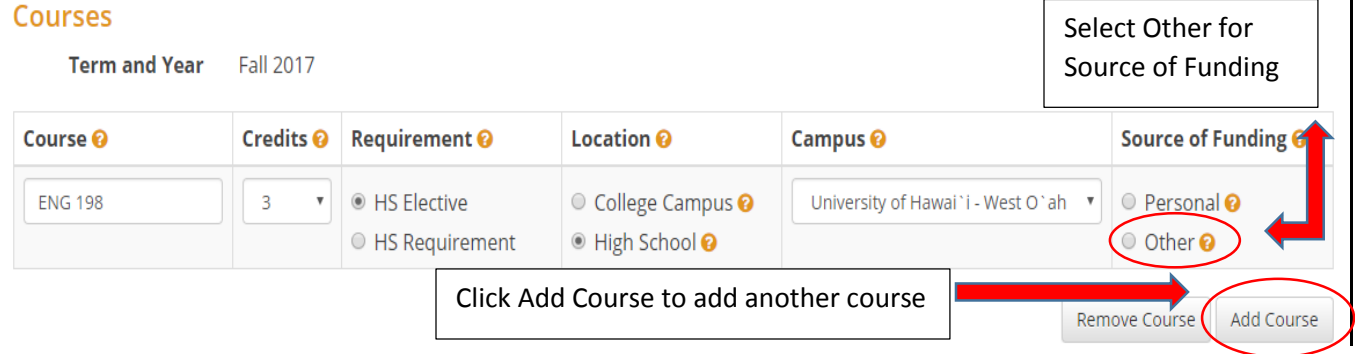

### **Courses**

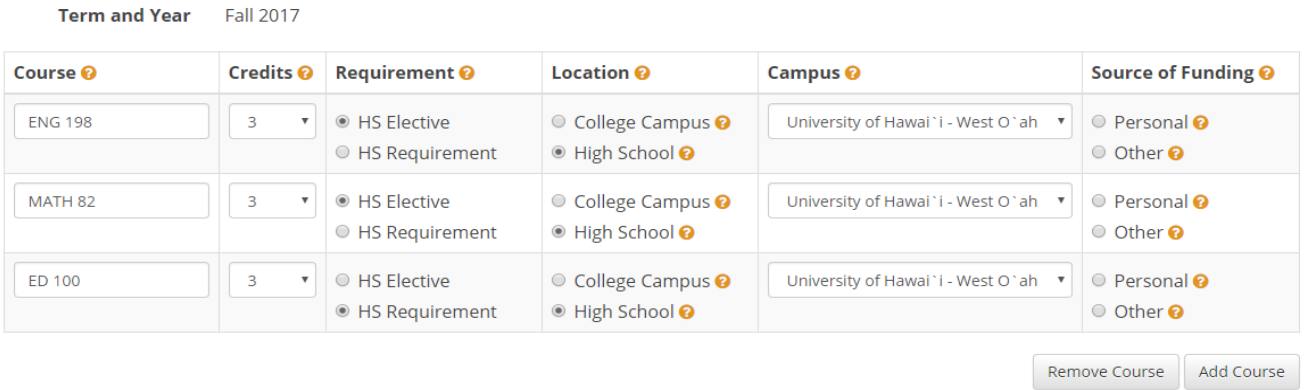

- 6. Once all the Dual Credit courses have been selected, scroll down and press Submit Application.
- 7. Press the Print button and complete all signatures. Your Dual Credit Application is now complete.

**B** Print

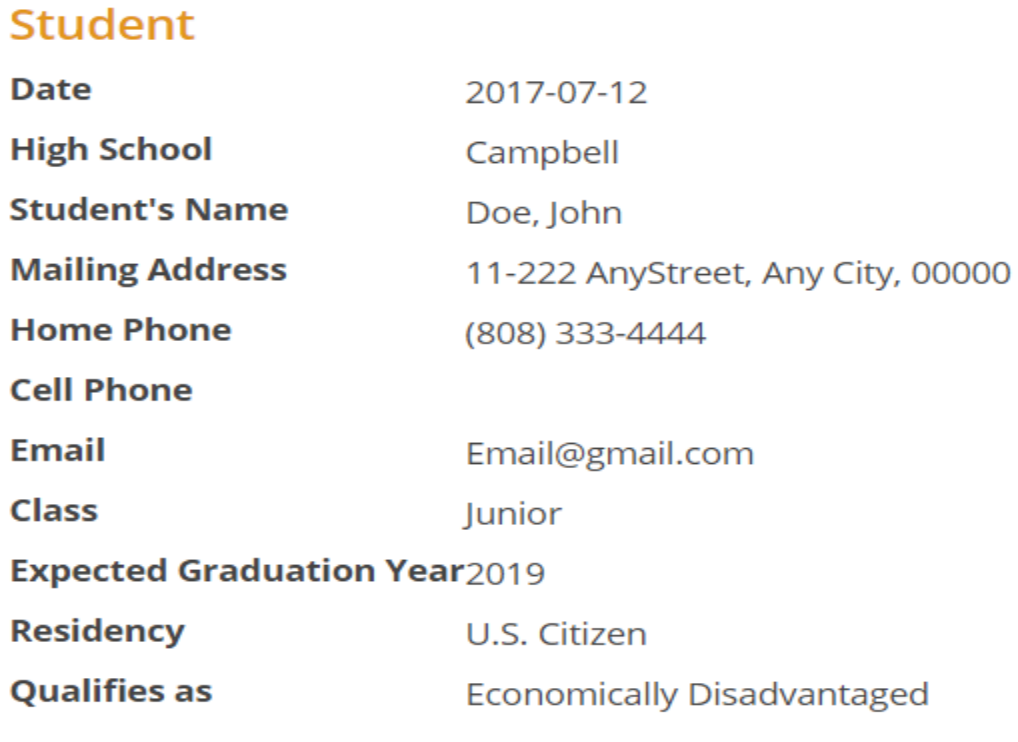

# **Courses**

Term and Year Fall 2017